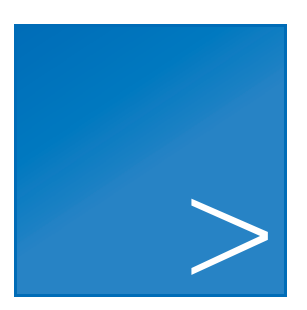

# CLC Server Command Line Tools

USER MANUAL

Manual for *CLC Server Command Line Tools 21.0.5* Windows, macOS and Linux

August 16, 2021

This software is for research purposes only.

QIAGEN Aarhus Silkeborgvej 2 Prismet DK-8000 Aarhus C Denmark

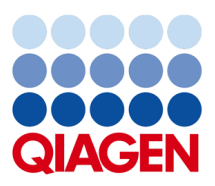

# **Contents**

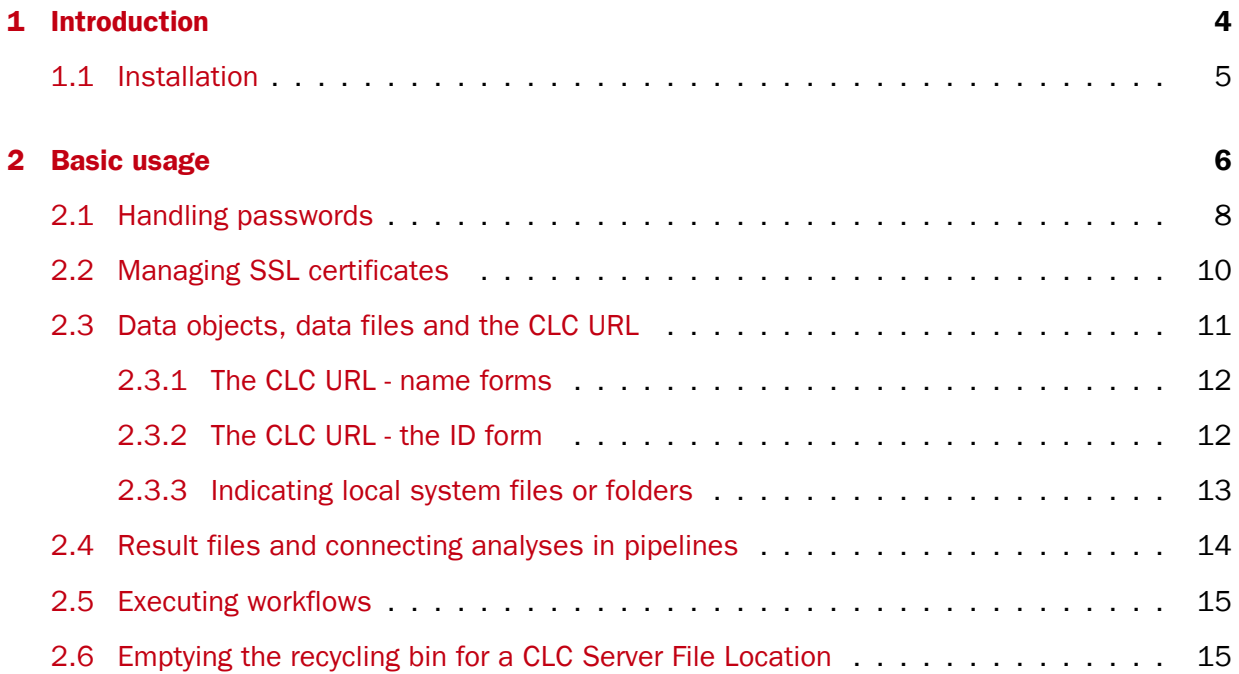

## <span id="page-3-0"></span>**Chapter 1**

# Introduction

Welcome to the user manual of *CLC Server Command Line Tools 21.0.5*.

The CLC Server Command Line Tools provide a command line client for CLC Server solutions<sup>1</sup>. Using this client, tasks can be started on CLC Servers, including bioinformatics analyses, data import and export, and utility data operations such as moving, renaming, and deleting data on the server.

The *CLC Server Command Line Tools* is particularly well suited for work on production environments. Automation and consistency are well supported through inclusion of *CLC Server Command Line Tools* commands in scripts and the use of standard system tools for scheduling tasks.

*CLC Server Command Line Tools* commands are non-interactive: all data and parameter settings required are specified up front in the command, making it very quick to launch complex jobs once the desired settings have been determined.

#### Choosing a *CLC Server* client

We provide two types of clients for the *CLC Server*, the *CLC Server Command Line Tools* and the graphical CLC Workbenches. Here we outline some considerations that may be useful when considering which client type to use for your work.

- For *visualization and interpretation of data* we recommend using a CLC Workbench. If results are generated using the *CLC Server Command Line Tools*, then these can be viewed using a CLC Workbench connected to the same CLC Server the analyses were carried out on. Alternatively, the data can be exported and shared.
- For *explorative work* we recommend using a CLC Workbench. The effects of parameter changes, for example, are easier to interpret using the graphical interface. For many users, selection and management of data is also more intuitive through a graphical interface. In addition, the graphical user interface has more constraints to help guide reasonable choices of parameters and combination of parameters; these constraints are not all present in the *CLC Server Command Line Tools*.

<sup>1</sup> Like other client software, the *CLC Server Command Line Tools* would commonly be installed and used on systems other than the one that the CLC Server software is installed on, although there is no restriction requiring this.

- For *analysis consistency and running analyses in a hands off manner*, either client can be used. With the *CLC Server Command Line Tools*, pipelines of tasks to be run on the *CLC Server can be scripted*. Using a CLC Workbench, pipelines of tasks can be specified in a workflow, which can then be run directly on the *CLC Server* or on the CLC Workbench itself. Workflows can also be installed on a *CLC Server*, and such workflows can be launched using either client type.
- *Automation* is supported by the *CLC Server Command Line Tools*, where standard scheduling tools can be used to schedule the launching of commands or scripts.

## <span id="page-4-0"></span>1.1 Installation

The *CLC Server Command Line Tools* can be downloaded from [https://digitalinsights.](https://digitalinsights.qiagen.com/products-overview/discovery-insights-portfolio/enterprise-ngs-solutions/clc-server-command-line-tools/) [qiagen.com/products-overview/discovery-insights-portfolio/enterprise-n](https://digitalinsights.qiagen.com/products-overview/discovery-insights-portfolio/enterprise-ngs-solutions/clc-server-command-line-tools/)gs[solutions/clc-server-command-line-tools/](https://digitalinsights.qiagen.com/products-overview/discovery-insights-portfolio/enterprise-ngs-solutions/clc-server-command-line-tools/) and is available for Windows, Mac and Linux. You can install the tools on any computer that can connect to your *CLC Server*.

The system requirements of *CLC Server Command Line Tools* are these:

- Windows 7, Windows 8, Windows 10, Windows Server 2012, Windows Server 2016 and Windows Server 2019
- Mac: OS X 10.10, 10.11 and macOS 10.12 through 11.2 The software is expected to run without problems on more recent macOS releases, but we do not guarantee this.
- Linux: RHEL 7 and later, SUSE Linux Enterprise Server 12 and later. The software is expected to run without problem on other recent Linux systems, but we do not guarantee this.
- $64 bit$
- 1 GB RAM required
- 2 GB RAM recommended
- 1024 x 768 display required
- 1600 x 1200 display recommended

You will also need a running version of *CLC Server*. No additional license is required for running the *CLC Server Command Line Tools*.

## <span id="page-5-0"></span>Chapter 2

## Basic usage

Once installed, there will be four programs present in the installation folder:

- clcserver the key program. It is used to run all the commands that communicate with the server.
- clcresultparser used to parse data locations from particular text files generated during clcserver runs. This command is most useful when connecting analyses in a scripting pipeline (see section [2.4\)](#page-13-0).
- clcserverkeystore a helper tool for enabling passwords to be handled securely (see section [2.1\)](#page-7-0).
- clcserversslstore a helper tool for managing SSL certificates (see section [2.2\)](#page-9-0)

#### Getting help

Run the clcserver command with no arguments or with an incomplete set of arguments to see information about what can be run on the server. Below is a list of command forms, and the type of information produced using them.

- clcserver Running just this command with no arguments returns general information and options.
- clcserver -S <server> -U <username> -W <password or token> A command of this form returns a list of all the commands that can be run on that server.
- clcserver -S <server> -U <username> -W <password or token> -A <task name> A command of this form returns all the options available when submitting that task to the server.

#### The clcserver command - details

The clcserver program requires the following four flags, which provide information about the connection to the server:

#### --S <hostname or IP address of the server>

- -P < port the server runs on> When omitted, port 7777 is used, which is the default for server installations.
- -U <user name> The username used to log into the server.
- $-W$  <password or token> See section [2.1](#page-7-0) for how to avoid entering passwords in clear text.

The commands that can be run on the server are supplied with the flag:

#### --A <command to be executed on server>

This list returned includes analysis and utility tools, as well as workflows installed on the CLCServer.

If you supply the -A flag followed by a tool or workflow name, but do not provide additional required options, then a listing of the available options will be returned.

An optional flag when working on the command line, but important when working with scripts, is:

-**O** <filename> The name of a file to be created to hold a summary of steps carried out on the server and data locations of the results generated. The data locations are of a form that can be used by downstream CLC commands. See section [2.4](#page-13-0) for information about parsing this file. By default, this file is placed in your working directory."

For those working with the *CLC Grid Integration Tool*, you can run import and algorithm commands through your grid nodes by adding the following flag to your clcserver command:

#### --G <grid preset name>

Options available for managing and querying jobs and results include:

- $-Y$  Execute the command asynchronously. The returned process ID can be used to query for status and results by using the  $-I$  and  $-R$  flags, respectively.
- -I <process IDs> Return information about the listed processes. If a list of process IDs is not provided, information about all processes submitted by the current user are returned.
- $-R$  <process IDs> Returns the results of the finished processes. Results for a given process can only be retrieved once using this option. To cancel a specific process use
	- -R <process ID> -R cancel. To cancel all processes owned by current user, use
	- -R cancel-all. Using that option as an administrative user will cancel all processes.

Other optional flags available for the clcserver command are:

- -C <integer> Specify the column width of the help output.
- -D <br obtain> Enables debug mode when set to true, providing more elaborate output and error messages.

-H Display general help instructions.

--V Display the version number of *CLC Server Command Line Tools*.

**Hint:** When launching multiple tasks via a script, putting  $s \leq e$  10 between the commands can help keep the memory needed for the waiting command to a minimum. It can also be worth checking that the number of user processes allowed is sufficient (ulimit setting).

#### <span id="page-7-0"></span>2.1 Handling passwords

To help you avoid sending your server login password in clear text across the network, we provide the clcserverkeystore tool. This enables you to convert your password to a token, which is stored and can be interpreted by the *CLC Server Command Line Tools* when logging onto the server. The token is encrypted and saved with the user profile on the computer running the *CLC Server Command Line Tools*.

You can generate a password token using the following command:

```
clcserverkeystore --generate
```
You will be prompted for the password. After you have typed the password, press the **Enter** key. The password token is then returned on screen. It will be a long string of text that you should save somewhere to refer to for future use.

So, if we say that user bob has password secret, and has generated a password token CAIHMAAAAAAAAAPcb769377f4, then he could enter either of the following two commands to connect to his server. The first passes the password in plain text. The second, passes it as an encrypted token.

clcserver -S server.com -U bob -W secret clcserver -S server.com -U bob -W CAIHMAAAAAAAAAPcb769377f4

If the token needs to be deleted, the clcserverkeystore program has two other parameters that can be used:

-**d <token>** This will delete the individual token provided as a parameter.

deleteAll This will delete all the tokens in the user profile.

The first section of the diagram below illustrates the process of logging into the server using a clear text password. The second section illustrates the process of generating a password token and storing it in the keystore, followed by a section showing how the token is substituted by the *CLC Server Command Line Tools* with the real password when initiating the connection to the server.

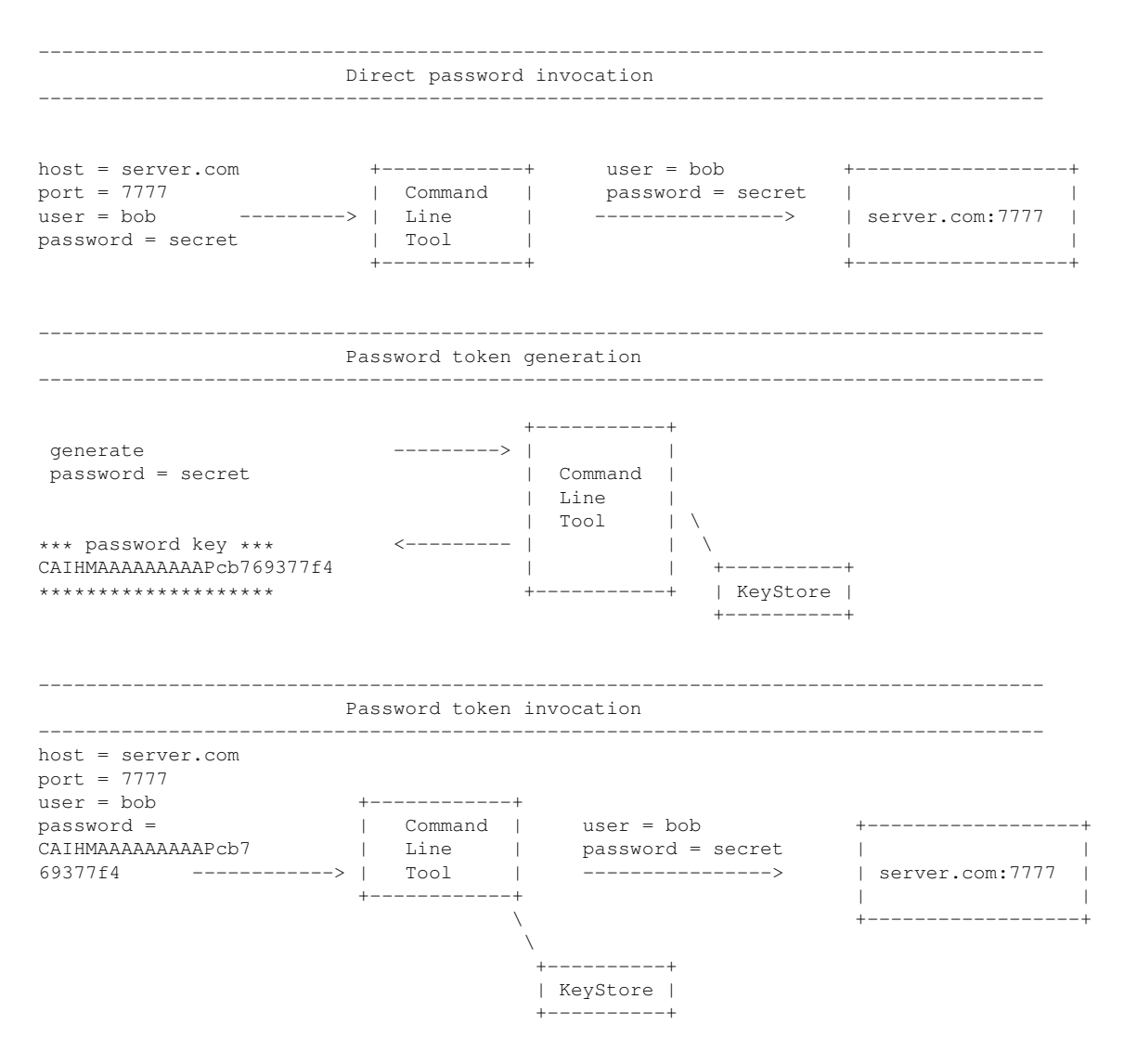

### <span id="page-9-0"></span>2.2 Managing SSL certificates

The clcserver command will automatically detect and use SSL if present on the port it connects to. However, if the certificate is untrusted it will refuse to login. In order to connect to a server, its certificate must be added to the trust-store by using the clcserversslstore utility.

When invoking clcserversslstore it is possible to both list and add new certificates to the trust-store. Certificates are added by providing the program with the connection information (via the -S, -P, -U, and -W parameters):

clcserversslstore -S server.com -U bob -W secret -P 7778

If the port connected to is indeed an SSL-enabled port, the program will ask if the certificate should be trusted for future clcserver invocation:

```
The server (server.com) presented an untrusted certificate with the
following attributes:
SUBJECT
=======
Common Name : server.com
Alternative Names : N/A
Organizational Unit: Enterprise
Organization : CLC Bio
Locality : Aarhus N.
State : N/A
Country : DK
ISSUER
=======
Common Name : server.com
Organizational Unit: Enterprise
Organization : CLC Bio
Locality : Aarhus N.
State : N/A
Country : DK
FINGERPRINTS
============
SHA-1 : A5 F6 8D C4 F6 F3 C2 44
SHA-256 : 49 B5 0B 04 3C 3A A1 E2 D1 BF 87 10
VALIDITY PERIOD
===============
Valid From : Sep 1, 2011
Valid To : Aug 31, 2012
Trust this certificate? [yn]
Answering y to this will record the certificate in the trust-store, and allow subsequent clcserver
invocation to connect to the server.
```
It is possible to list the trusted certificates by invoking the clcserversslstore program with the -L argument.

## <span id="page-10-0"></span>2.3 Data objects, data files and the CLC URL

In this section, we refer to data already in a CLC data area as being in a persistence model. This technical term allows us to refer to any area that the CLC Servers or Workbenches recognize as CLC data areas. Most relevant to this document are CLC Server File Locations and Database Locations. A given Server File Location is a single persistence model.

The location of data is usually specified using a CLC URL. The URL types available are summarized in figure [2.1.](#page-10-1)

For data held in CLC persistence models, two different forms of CLC URL can be used: a name form and an ID form.

For data elsewhere (not in a CLC persistence model), CLC URLs use the name form, where the full path to the data is given.

Data on the local system can also be specified using the full path or the relative path, rather than using a CLC URL. To use this method, the *CLC Server* must be configured to allow direct transfer from client systems.

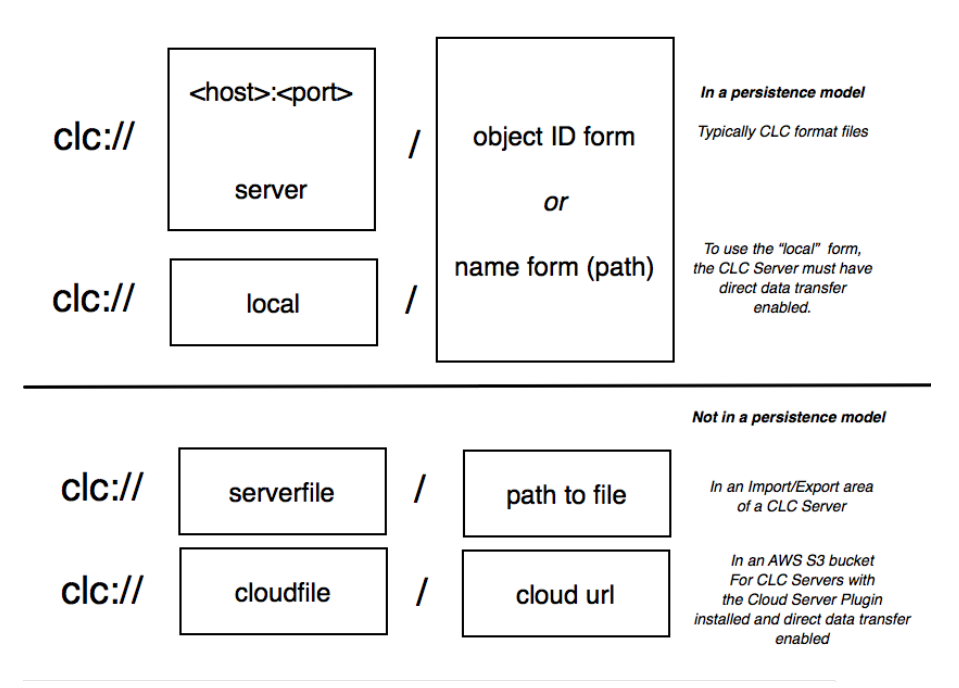

<span id="page-10-1"></span>Figure 2.1: *An overview of CLC URL forms.*

#### Choosing between name and ID forms of CLC URLs

When referring to data in a persistence model, the name form or ID form of CLC URLs can be used.

**The name form** of CLC URLs is human readable. This form can be useful when running just a few commands using the *CLC Server Command Line Tools*. Any changes to the names of data elements or folders in the persistence model will break these URLs. This URL form is described further in section [2.3.1.](#page-11-0)

**The ID form** of CLC URLs is not interpretable by humans, but these URLs are impervious to changes to the data element or folder names. It is easy to get the ID form of a CLC URL by copying from a Workbench Navigation Area or from the CLC Server web interface, as described in section [2.3.2.](#page-11-1) This is the URL form returned when using the  $-0$  flag of the clcserver command.

### <span id="page-11-0"></span>2.3.1 The CLC URL - name forms

The name forms of CLC URLs are listed below, along with the types of locations the refer to and an example.

• clc://server or clc://host:port Used to refer to data elements or directories in a CLC Server persistence model. The first entry after the URL is the name of the persistence, followed by the path to the data element within the persistence. For example, with a persistence called CLC\_Server\_Project, the CLC URL to a data element called myAlignment within a folder called alignments would be clc://server/CLC\_Server\_Project/alignments/myAlignment or clc://hostname:7777/CLC\_Server\_Project/alignments/myAlignment.

Note that for CLC data in a persistence model, you need the name of the data element, as seen via the **Navigation Area** of a Workbench, not the name of the file itself, at the filesystem level.

- **clc://local** Used to refer to files on the local filesystem. To use this form, direct transfer from client systems must be allowed by the CLC Server. The full path to the file should be given after the URL. E.g. clc://local/home/myusername/project1/s\_1\_1.sequence.txt
- clc://serverfile Used to refer to files in an Import/Export area for the CLC Server. The full path to the file should be given after the URL. E.g. clc://serverfile/mnt/data/project1/s\_1\_1.sequence.txt
- **clc://cloudfile** Used to refer to files in an AWS S3 bucket. The full S3 address for the file should be given after the CLC URL, e.g. clc://cloudfile/s3://mys3location/subfoldername/mysequence.fastq

### <span id="page-11-1"></span>2.3.2 The CLC URL - the ID form

Data resources within persistence models can be referred to using the ID form of CLC URLs. These look something like the following:

clc://node04:7777/3123-2131uafda-sads/213-sddsa123-5232

Getting the ID form of a CLC URL There are several to get the ID form of a CLC URL:

- 1. From the Navigation Area of a *CLC Workbench*: Select the element in the Navigation Area, and copy the CLC URL, for example by using the keyboard shortcut Ctrl-C, or right-clicking and selecting the option "Copy" from the menu that appears. Then paste the URL where it is needed (figure [2.2\)](#page-12-1).
- 2. Using the CLC Server web interface.

Select a data object from the tree browser on the left hand side of the browser window, and then select the "Element info" tab in the main area of the browser window. Expand the "CLC URL" section. This shows two versions of the CLC URL, one using the name form and one using the ID form.

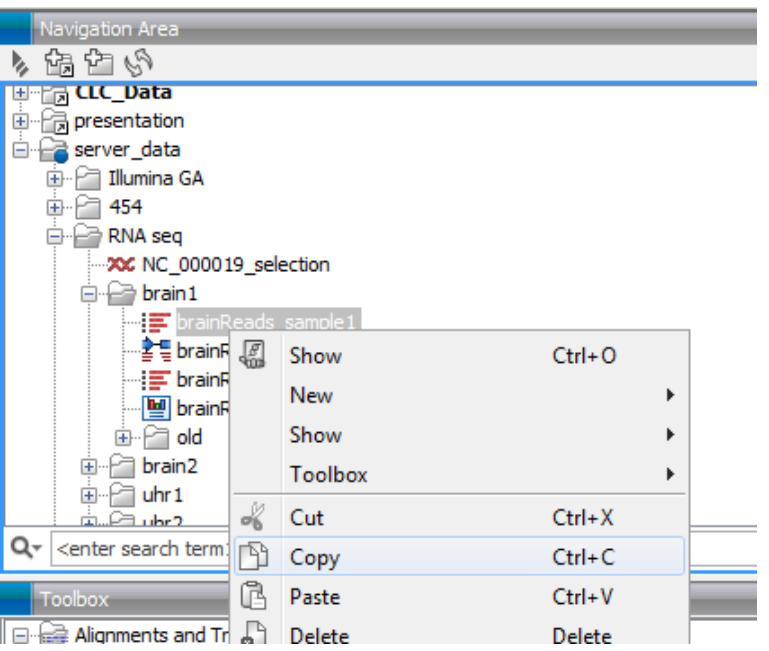

<span id="page-12-1"></span>Figure 2.2: *Copying a data element from the Navigation Area of a CLC Workbench copies the CLC URL to the clipboard.*

3. Take the object ID from within the text ouptut file generated using the -O flag of the clcserver command.

This would be the common route when running a series of commands via a script.

#### <span id="page-12-0"></span>2.3.3 Indicating local system files or folders

When importing files on the local system (i.e. the machine the closerver command is being run on), or exporting to the local system, then the *relative or full path* should be specified in the command. An example would be:

```
/home/username/somefolder/datafile.gb
```
Server admins can specify if direct import from a local machine to the CLC Server system is allowed. If it is not, data to be imported must be transferred to a designated Import/Export location, and a CLC URL used to indicate where the data is to be imported from.

## <span id="page-13-0"></span>2.4 Result files and connecting analyses in pipelines

For each run of the clcserver command, a summary of the steps taken and the locations of the results, in ID form, are returned to stdout. By adding  $-0$  <filename> to the clcserver command, the locations of the results can also be written to a file.

The typical contents of such a file is shown in the example below. Here, the trim algorithm had been run on a sequence list called reads. Three data elements were generated as output, and their names and locations were written to the file specified on the command line using the  $-\circ$ option.

```
//
Name: reads trimmed
ClcUrl: clc://127.0.0.1:7777/-268177574-YCAAAAAAAAAAAAPc673b0db8c5e724f--5d66a991-12d75090d93--7fff
//
//
Name: reads report
ClcUrl: clc://127.0.0.1:7777/-268177574-ADAAAAAAAAAAAAPc673b0db8c5e724f--5d66a991-12d75090d93--7fff
//
//
Name: Trim Read log
ClcUrl: clc://127.0.0.1:7777/-268177574-CAAAAAAAAAAAAAPc673b0db8c5e724f--5d66a991-12d75090d93--7fff
//
```
When creating pipelines of analyses, you would typically parse such a file for the locations of outputs to be used as inputs for downstream analyses. The clcresultparser tool is provided to help with this. This tool searches a file like the one shown above for an expression supplied to it. By default, it returns the locations of data elements where all or part of the Name field matches the search term supplied.

For example, if the file shown above was called results.txt, the location of the trimmed reads output could be obtained by running this command:

clcresultparser -f result.txt -c trimmed

Here, the following would be returned, indicating the location of the data element:

clc://127.0.0.1:7777/-268177574-YCAAAAAAAAAAAAPc673b0db8c5e724f--5d66a991-12d75090d93--7fff

The parameters for the clcresultparser program are described below. Running the tool without any arguments will also return information about the available parameters.

-f <name of result file to parse> This option is required.

**-F <field name to search>** Specify the field in the file to search against. (default: Name)

-O <field contents to report> Field to be printed for matching entries. (default: ClcUrl)

 $-c$  <text> Text to search for. If nothing is found, the command returns with exit code 1.

**-n <text>** Entries where this text is found are not reported. (Case insensitive)

 $-$ r <regexp> A Java regular expression used for matching the name of the output (see [http:](http://java.sun.com/docs/books/tutorial/essential/regex/index.html) [//java.sun.com/docs/books/tutorial/essential/regex/index.html](http://java.sun.com/docs/books/tutorial/essential/regex/index.html)).

- -**p <prefix text>** When more than one match is found, the data locations for all matches will be output as a space-separated list. With this option, you stipulate the character(s) to separate the list with. E.g. If you need to send several files output by the clcresultparser command as arguments to  $-i$  options for the next analysis, you could supply " $-i$ " as the argument for the  $-p$  flag.
- -e <integer> The number of entries that are expected to be returned. If the number of results does not match this number, the command will return with exit code 10. This option is designed for use in scripts where you will wish to carry out validation steps are you proceed through the pipeline. (On the command line, you can check the error code returned by the previous command by typing echo \$?)
- --ignorelogs <boolean> By default, all analyses produce log files. You can provide false as the argument to this option to stop log files from being returned. This is equivalent to excluding all names ending with  $log$ , or  $log$  with a number suffix. The latter are generated when there is more than one log file in the same folder.
- -C <integer> Specifies the column width of the help output.

## <span id="page-14-0"></span>2.5 Executing workflows

Workflows installed on the CLCServer can be launched using the *CLC Server Command Line Tools*.

As with tools, the available options for a workflow are listed when you run the clcserver command with the required information for logging in, and include  $-A$  flag followed by the workflow name. Only unlocked workflow parameters, i.e. those that can be configured, will be listed.

The name of the workflow element the parameter is associated with is pre-pended to its name, to avoid conflicts involving identical parameter names.

If you edit parameter names in the workflow, please assign unique names to the parameters within a given workflow element.

Workflows are described in detail here: [http://resources.qiagenbioinformatics.com/manuals/clcgenom](http://resources.qiagenbioinformatics.com/manuals/clcgenomicsworkbench/current/index.php?manual=Workflows.html)icsworkbench/ [current/index.php?manual=Workflows.html](http://resources.qiagenbioinformatics.com/manuals/clcgenomicsworkbench/current/index.php?manual=Workflows.html).

## <span id="page-14-1"></span>2.6 Emptying the recycling bin for a CLC Server File Location

Each CLC Server File Location has a recycling bin, where files that users delete are put. Only members of the administrator group, as defined on the CLC Server, can empty the recycle bin associated with CLC Server file locations. This is because the recycle bin is a shared location for any given CLC Server file location and many sites do not want all users to be able to access it directly, that is to be able to view things or delete other people's data.

One can avoid the need to periodically go in and manually empty recycle bins by setting up a script that is run as a cronjob, which includes a command of the following form:

closerver -5 <serverinfo> -P <portnumber> -U <adminusername> -W <password or token> -A empty recycle bin -t clc://server/\$LOCATIONNAME

Figure 2.3: *How to set up a script that automatically empties the recycle bin.*

Above, \$LOCATIONNAME would be replaced by the name of the CLC Server File Location you wish to empty the recycling bin of.